PENNSYLVANIA'S STATE SYSTEM of HIGHER EDUCATION

# **SAP Business Network (SBN) Supplier Guidance**

**Introduction** This document is our comprehensive guide for understanding SourcePoint from the Supplier perspective. If you have any questions that cannot be answered here, please visit the [SAP Business Network Support o](https://www.sap.com/products/business-network/suppliers/support.html)r reach out directly to our [Supplier](mailto:supplierhelp@passhe.edu) [Support Team](mailto:supplierhelp@passhe.edu).

### **What is SourcePoint**

The **SAP Business Network (SBN)** is a cloud-based procurement solution, that helps PASSHE and Suppliers meet on a single network. The SAP partner program provides you with tools, resources, and benefits to help build, run, and grow your business. **Our SAP Business Network platform is called SourcePoint**.

 $\overline{\mathbf{x}}$ 

**Key Advantages** Simplifies the procurement and sourcing process, creating an enhanced user<br>experience for Suppliers and PASSHE experience for Suppliers and PASSHE

> Seamless transfer of transactional data, including invoice details, goods receipts, and PO details

A cloud-based solution that can be accessed from any location on any device

Easy setup of key procurement processes

**Terminology Supplier/Vendor:** Interchangeable terms that we will use to describe YOU, our PASSHE business partner.

> **[SAP Business Network](https://www.sap.com/products/business-network.html) (SBN):** A hosted service that enables PASSHE and Suppliers to form relationships and conduct transactions. If you're a former supplier with the Ariba Network account, you now connect with your customers on the SAP Business Network (SBN).

> **[SAP Business Network Discovery](https://www.sap.com/products/business-network/find-suppliers.html) (Discovery):** This platform is SAP's businessto-business (B2B) e-commerce solution designed for Buyers to post immediate supply needs. Any Supplier can respond about their ability to meet those needs, with no fees.

**Standard Account:** The Standard account provides basic functionality and is completely free for suppliers.

**Enterprise Account:** The Enterprise account provides everything the Standard account offers, plus additional benefits for a fee. For more information on fees, click **[here.](https://www.sap.com/products/business-network/suppliers/enterprise-account.html)**

**SourcePoint:** The PASSHE given name that refers to the SAP Business Network.

**Using the table below, click on the topics in which you would like to explore information.**

## **Supplier Guidance Table of Contents**

- **[Supplier Registration](#page-2-0)**
- **[Supplier Request](#page-2-0)**
- **[SAP Business Network Registration](#page-3-0)**
- **[New to SAP Business Network](#page-4-0)**
- **[PASSHE Supplier Registration Questionnaire](#page-6-0)**
- **[Additional Information Requests](#page-8-0)**
- **[Maintaining Supplier Registration Information](#page-9-0)**
- **[Updating the PASSHE Registration Questionnaire](#page-9-0)**
- **[SAP Business Network Discovery](#page-10-0)**
- **[Supplier Support](#page-11-0)**
- **[SAP Business Network Training](#page-12-0)**
- **[PASSHE Resources](#page-12-0)**
- **[FAQs](#page-12-0)**

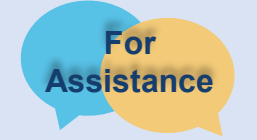

For additional resources and support please see [Doing Business with the State System.](https://www.passhe.edu/shared-services/procurement/doing-business-with-the-state-system.html)

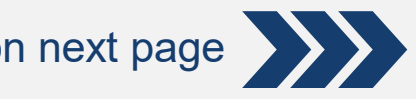

<span id="page-2-0"></span>**Supplier Registration** Your Supplier Registration process will differ slightly based on the volume<br>and frequency of business you do with PASSHE today. However, it will and frequency of business you do with PASSHE today. However, it will always follow this general workflow.

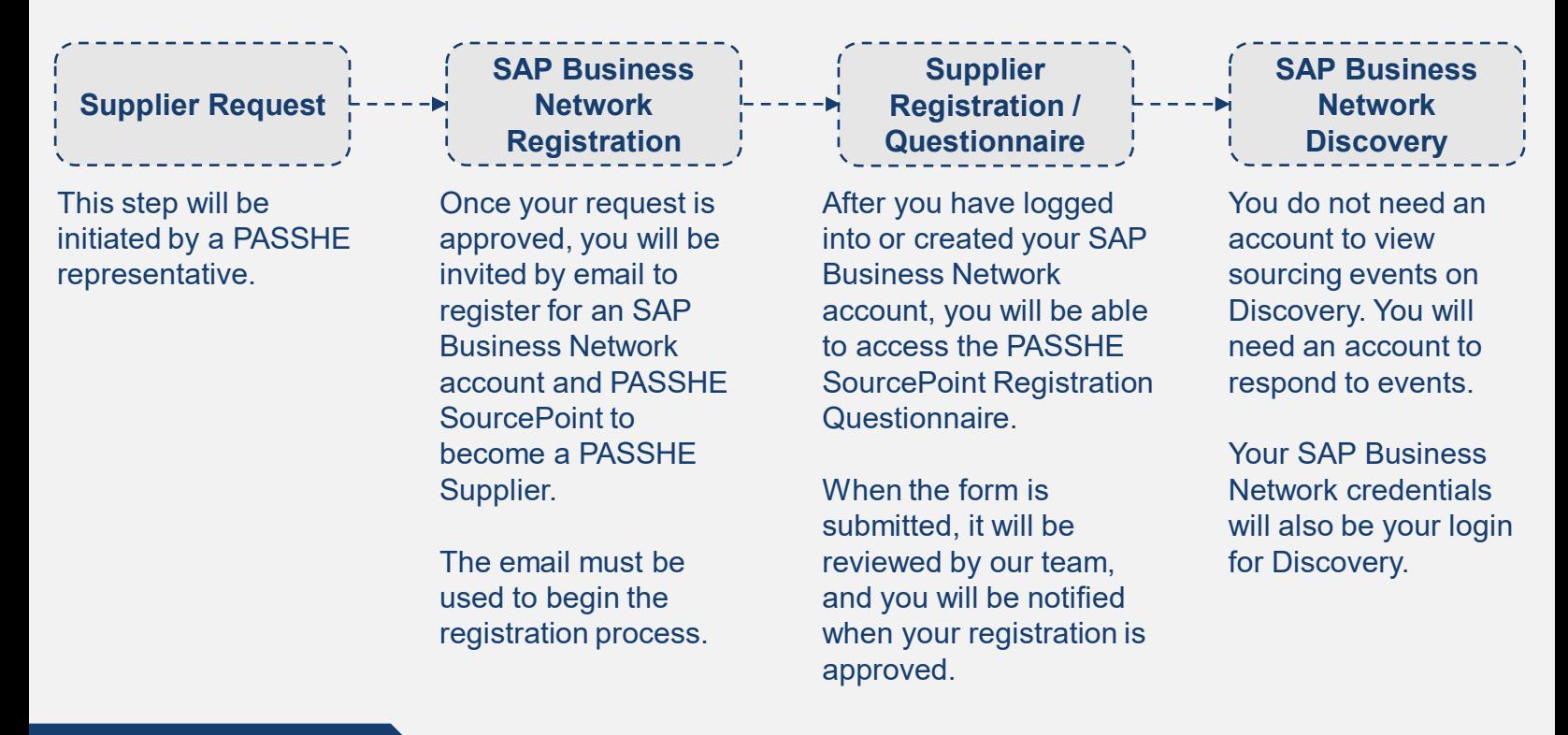

### **Supplier Request**

- 1) Work with your PASSHE contact (university contact); this contact will initiate the partnership between your company and PASSHE. The required information needed to begin the process is:
	- $\checkmark$  Supplier Name
	- $\checkmark$  Supplier Address
	- Contact Name
	- $\checkmark$  Contact Email (**NOTE**: the invitation to register will be sent to this email address)
	- $\checkmark$  Contact Telephone Number
- 2) PASSHE contact will submit a Supplier Request.
- 3) Supplier request will be validated by the PASSHE Supplier Management Team.
- 4) An invite email will be sent to the supplier email address provided to begin the registration process.

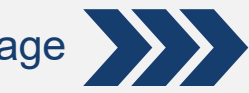

### <span id="page-3-0"></span>**SAP Business Network Registration**

Can't find the email? The invitation email is automated and may be flagged as junk. Check your **Junk Folder**.

directly to your inbox.

You can add the email address [no-reply@ansmtp.ariba.com](mailto:no-reply@ansmtp.ariba.com) to your contacts to allow future communications to be sent

After the Supplier Request has been reviewed and approved, you will receive an email inviting you to register for the SAP Business Network and to become a Supplier for PASSHE.

**Click to continue** to create an account or log in to an existing account.

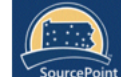

**Themest CALU** COMMAN CALUS **EVIL AND THE STATE OF STATE AND ACCESS COMMAND CONTROL** 

We invite you to register as a supplier with Pennsylvania State System of Higher Education today!

Hello,

You are invited to become a supplier with Pennsylvania State System of Higher Education. The first step is to create an account with Ariba Network.

Pennsylvania State System of Higher Education uses Ariba Network to manage its sourcing, procurement, and payment activities and to collaborate with suppliers. Ariba Network is easy to use, and for many suppliers there is no additional cost!

Click the following link for more information to create an account or to eign in to an existing account to connect with Ariba and SourcePoint: **Click Here** 

To view available sourcing bids, please visit **Discovery.** 

You can reach out to **supplierhelp@passhe.edu** for any questions.

Best Regards,

PASSHE SourcePoint Team

From here you will be able to log into an existing account or create a new one. The SAP Business Network may detect that your company already has an account.

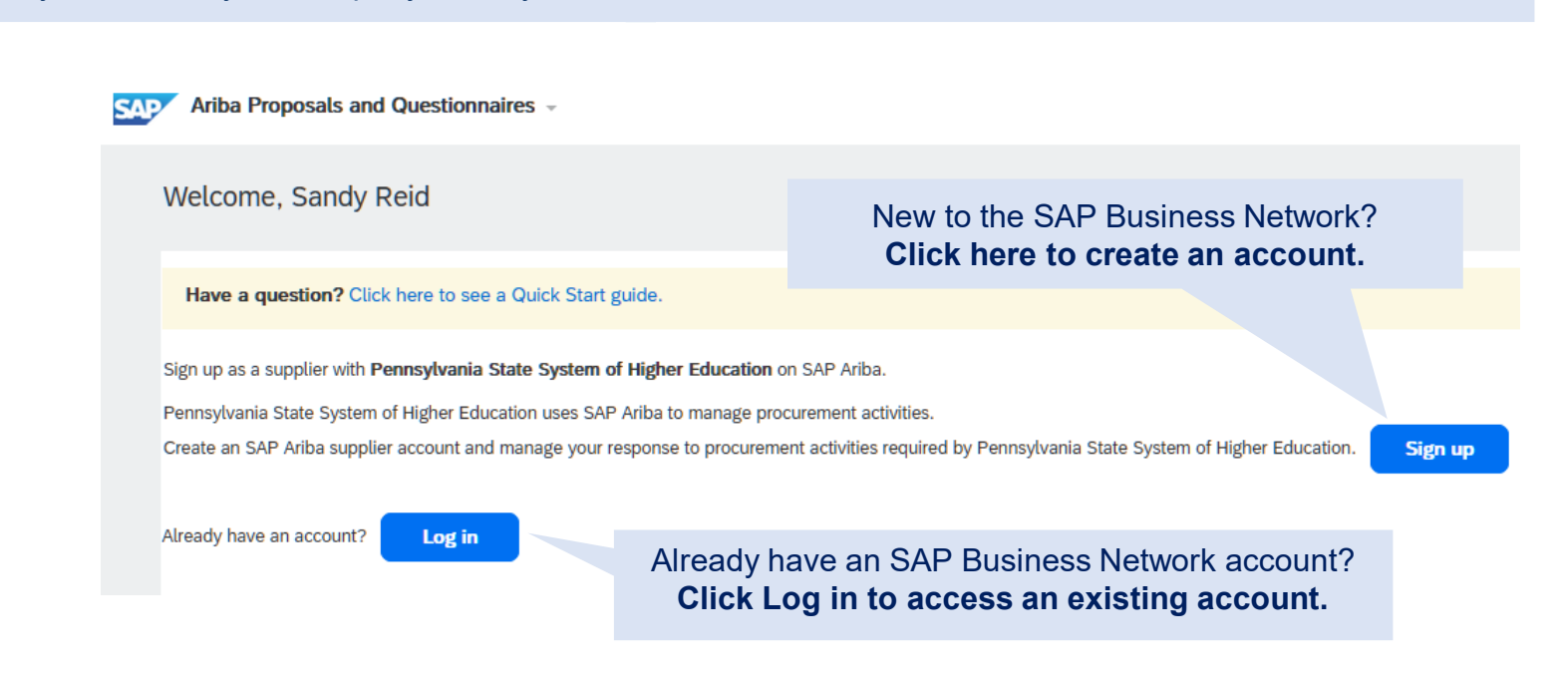

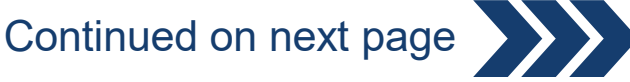

<span id="page-4-0"></span>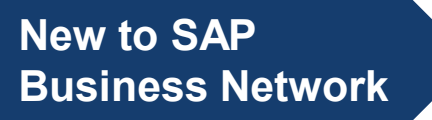

If you do not have an account, click Sign up button, to be directed to the SAP Business Network registration page. **PASSHE does not require a DUNs number.** The registration form is auto-populated with some vendor information. Make changes as needed. Only fields with asterisks (\*) must be completed.

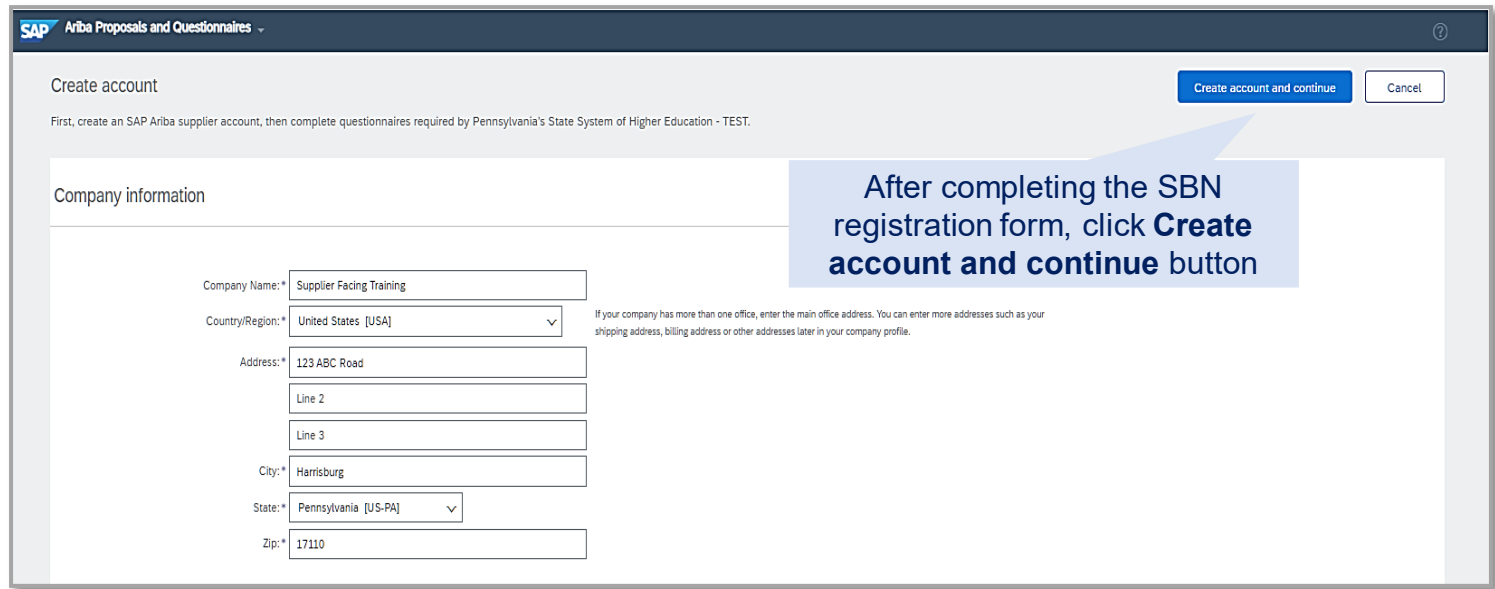

The categories of information requested include:

- **Company Information:** Basic contact information for your organization
- **User Account Information:** Information needed to create your user account (username, email, password, etc.)
- **Additional Business Information:** General information about services your organization provides

**Note:** You will have the opportunity to share additional details in the PASSHE SourcePoint Registration Questionnaire.

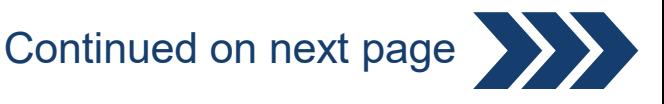

### **New to SAP Business Network**

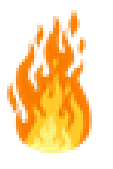

If potential duplicates are flagged, they should be reviewed. Many suppliers choose to manage all their SBN activities with their customers under one SBN account. Some suppliers choose to manage in a more de-centralized way.

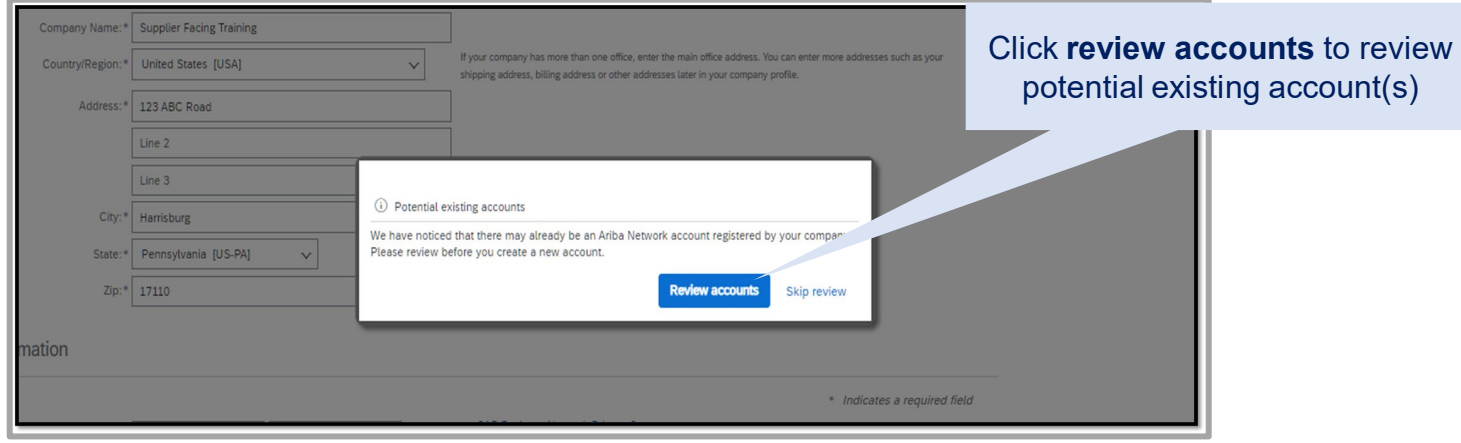

After submitting your SBN registration, you will receive an auto-generated email **confirming a new SAP Business Network account was created** for your organization.

#### SAP Ariba  $\bigwedge$

#### **Welcome to the Ariba Commerce Cloud**

Your registration process on the Ariba Commerce Cloud for ARIBA SUPPLIER TRAINING is now complete.

Your organization's account ID: ANDERBRR72553-1

Your username: test-karina.nikolaeva12345@sap.com

As the account administrator for this account, make sure to keep your username and password in a secure place. Do not share this information.

If you registered after receiving an invitation from an Ariba On Demand Sourcing buyer, you can now access and participate in the buyer's sourcing events. The Seller Collaboration Console provides a centralized location for you to manage all your Ariba On Demand Sourcing events and buyer relationships.

Ariba On Demand Sourcing buyers might request that you complete additional profile information as part of their Supplier Profile Questionnaire. When you access customer requested fields for a specific buyer, you will see a pop-up page with that buyer's name; that page contains the buyer's customer requested fields.

You can immediately perform administrative and configuration tasks such as creating users and completing your company profile. If account administration is not part of your job responsibility. you can transfer the administrator role at any time to another person in your organization whose responsibilities are more in line with account administration.

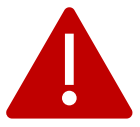

This confirmation does not indicate completion or approval of your Supplier Registration Questionnaire for PASSHE.

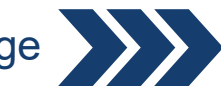

Continued on next page

### <span id="page-6-0"></span>**PASSHE Supplier Registration Questionnaire**

After you have successfully registered for the SAP Business Network, you will begin the process to provide PASSHE with your detailed vendor information and become a PASSHE Supplier.

The **PASSHE Supplier Registration Questionnaire** will open automatically after submitting the network registration.

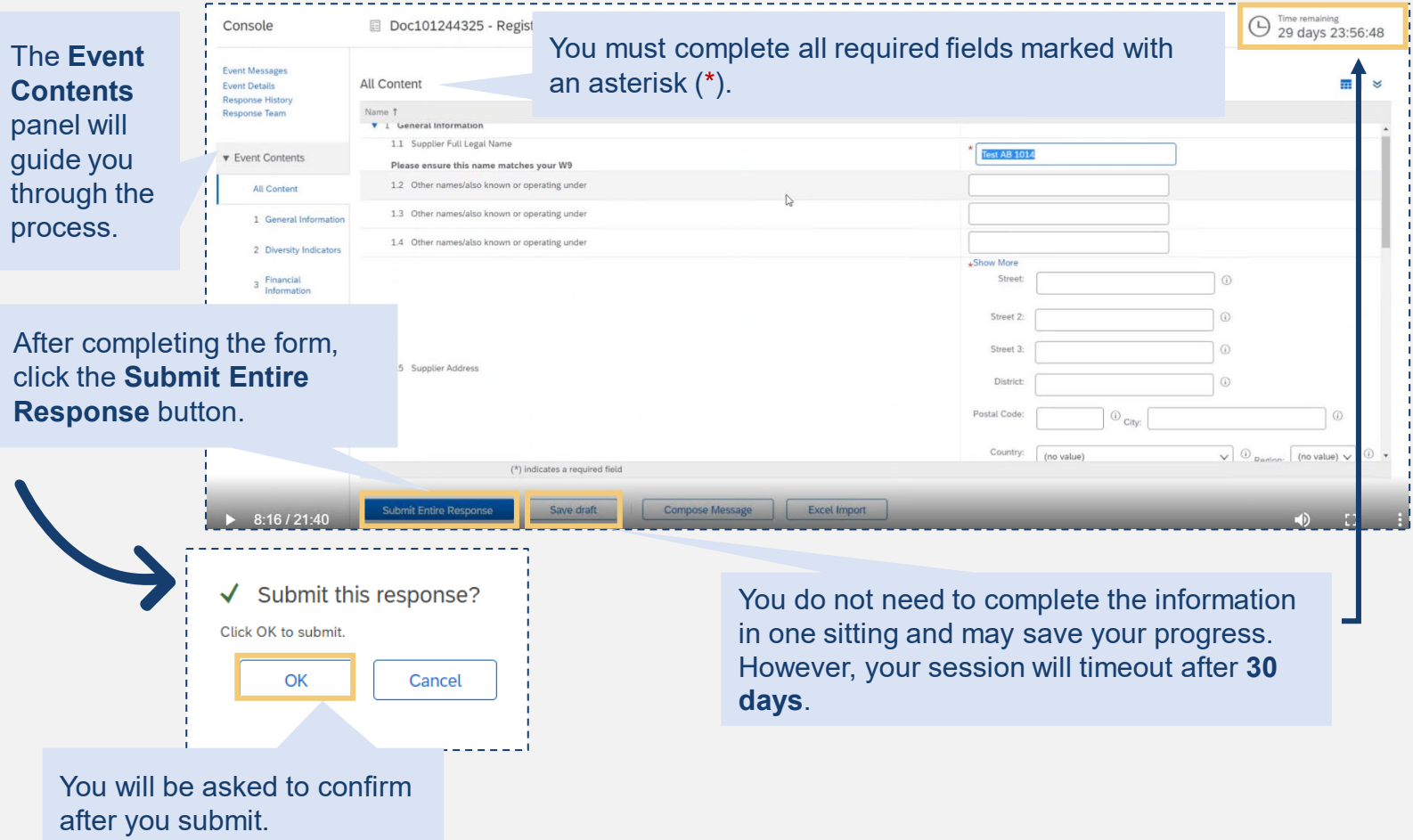

# **Things to Consider**

Please review below for some guidance for when you are completing your Supplier Questionnaire. As always, if you have any questions or concerns, please reach out to the [Supplier Support Team](mailto:supplierhelp@passhe.edu).

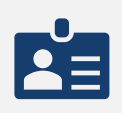

**Tax ID:** This is the unique nine-digit number assigned by the Internal Revenue Service to business entities. All suppliers, **domestic and foreign**, are **required** to enter a tax ID or provide a social security number. SSNs will be collected by Accounts Payable at time of payment processing.

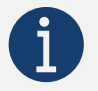

**DUNS Number: This information is optional. PASSHE does not collect DUNS data**.

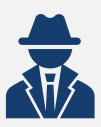

**Other Operating Names:** The name you enter in the registration process must match line one on your W9. We strongly suggest you enter other names you are operating under or are also known as.

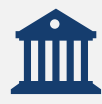

**ACH:** We strongly recommend signing up for ACH payments for easy, quick, invoice remittance. No more waiting for paper checks!

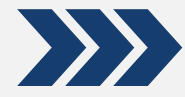

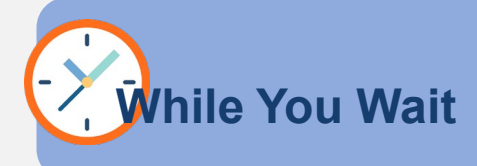

It shouldn't take us long to process your registration (1-3 business days), but while we are reviewing your PASSHE *Supplier Questionnaire*, feel free to check out these resources to help you learn more about the SAP Business Network.

Now that you've created your account and completed your company profile, check out this [video](https://www.sap.com/assetdetail/2022/07/7c02d9f0-387e-0010-bca6-c68f7e60039b.html) to learn the basics of how to utilize the SAP Business Network as a supplier.

Looking for more information? Look at the [SAP Business Network Learning Site](https://support.ariba.com/Adapt/Ariba_Network_Supplier_Training/#/)

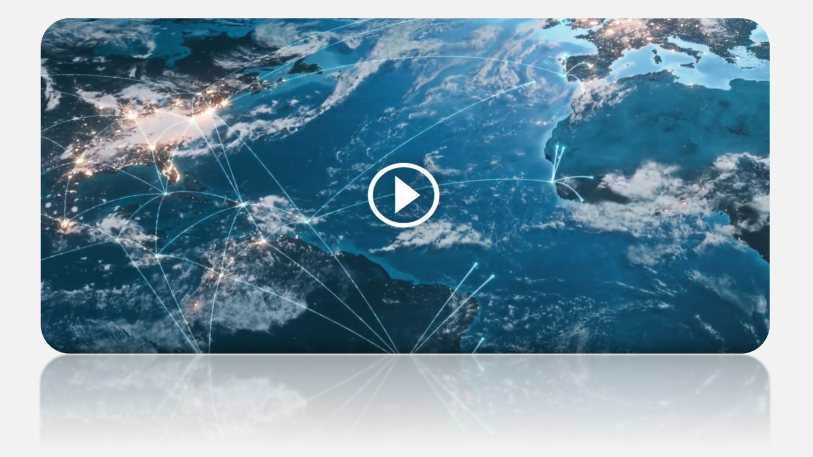

### **SAP Business Network Supplier Learning Site**

Welcome! This learning site is designed to assist suppliers using their account on SAP Business Network.

For any buyer-specific instructions, please refer to the Add-On document provided by your buyer and/or published on the Supplier Information Portal.

What are you looking for?

[After your response to the](https://www.sap.com/assetdetail/2022/07/7c02d9f0-387e-0010-bca6-c68f7e60039b.html) *Supplier Questionnaire* has b[een submitted, the status in your profile will](https://support.ariba.com/Adapt/Ariba_Network_Supplier_Training/#/)  change to **Pending Approval** while the form is being reviewed and routed for approvals.

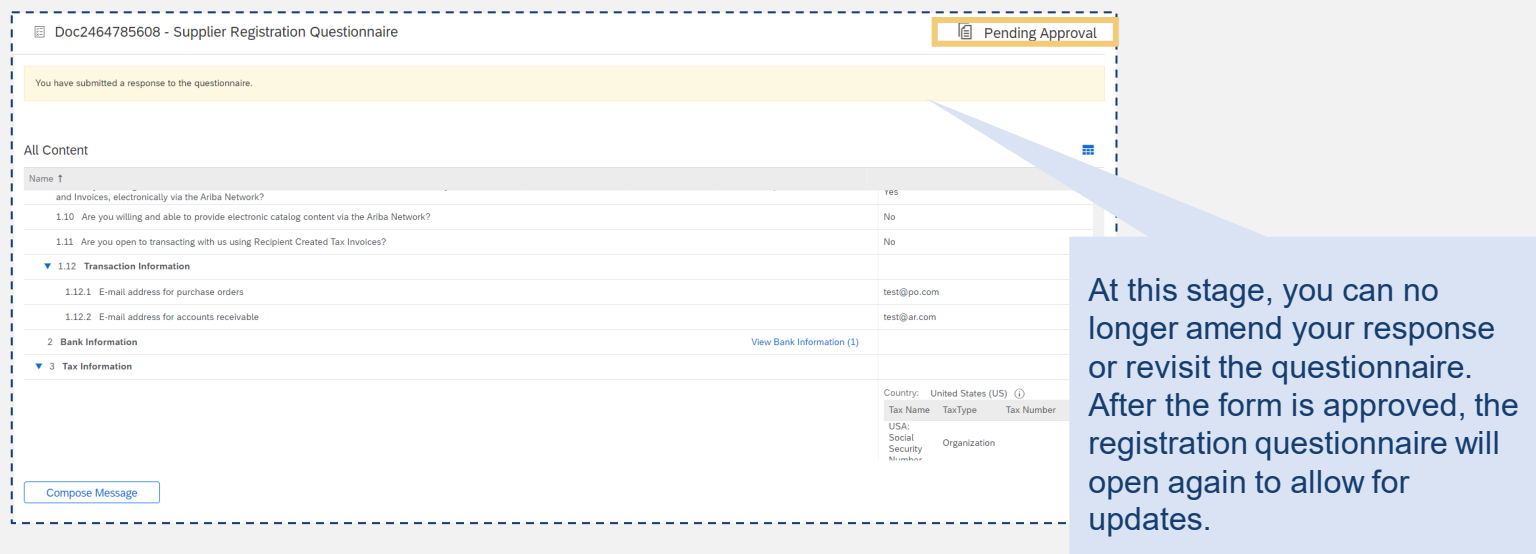

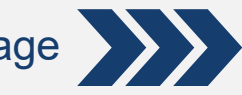

### <span id="page-8-0"></span>**Additional Information Requests**

You may receive additional outreach via email or phone to provide supplemental information based on your registration questionnaire.

### **Small, Small Diverse, and Veteran owned Businesses**

If you indicate you are a small business, small diverse business, or Veteran owned business you will receive an email with a link to complete an additional questionnaire. The form will collect important certification information.

Upon response submission, you will receive an auto-generated email informing you that the request has been sent to PASSHE for approval.

Hello George Glass, XYZ Enterprises has received your registration information and will review it for approval. To check your registration status, log in to the XYZ Enterprises supplier portal. **Click Here** 

Supplier Management will review your registration information and will reach out with any questions or to collect additional information (Certificates, clarifications, etc.)

Once your registration is approved, you will receive a confirmation of approval. This confirmation indicates completion and submission of your SourcePoint Registration Questionnaire for PASSHE. The approval email indicates that PASSHE has validated the information provided.

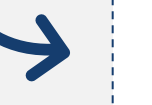

#### **XYZ Enterprises**

Hello George Glass,

Subject: Approved: Supplier registration with XYZ Enterprises

Congratulations! Your supplier registration was approved.

Log in to the supplier portal to see if you need to complete any tasks or qualifications before you can start doing business with XYZ Enterprises **Click Here** 

Sincerely XYZ Enterprises

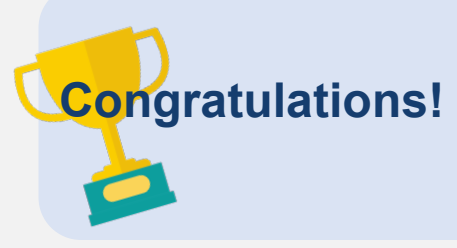

This concludes the [SAP Business Network a](https://www.sap.com/products/business-network.html)nd SourcePoint registration process. You are now ready to transact with PASSHE. Although you do not need to register for [SAP Business Network Discovery,](https://www.sap.com/products/business-network/find-suppliers.html) your credentials will allow you to login to search for and bid on opportunities with PASSHE. Please review the [SAP Business Network Discovery](https://www.sap.com/products/business-network/find-suppliers.html) section of this guide (page 11) to learn more!

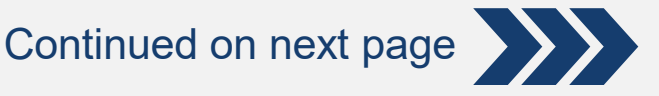

## <span id="page-9-0"></span>**Maintaining Supplier Registration Information**

One of the mutual benefits to using SourcePoint/SAP Business Network for Supplier Management is that it allows suppliers to self-maintain their data, quickly and securely. It is important to keep this up to date.

## **Logging Back into Your Account**

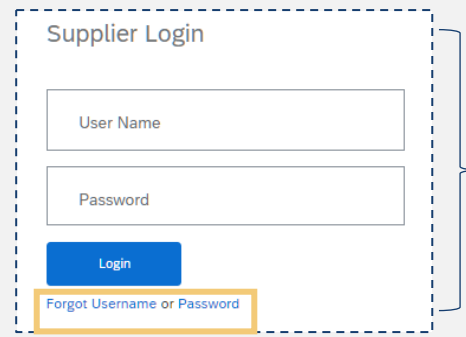

If you cannot remember your credentials/login details, use the **Forgot Username or Password** link to recover them.

If additional support is needed to retrieve your account, support can be found on the [SAP Product Support page.](https://help.ariba.com/index.html)

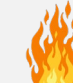

We recommend bookmarking to navigate directly to the SAP Business Network <u>log in page</u>.

## **Updating the Registration Questionnaire**

Once logged into the SAP Business Network, navigate to Proposals & Questionnaires tab to update your information.

**Submit Entire Response** 

From the **Proposals & Questionnaires** tab, select **PASSHE**. If you manage multiple customers through SAP Business Network, you will need to ensure you are on the correct customer tab.

From here, navigate to the **Registration Questionnaires** section to Ariba Proposals & Questionnaires + review Supplier information. Click the hyperlink to open the

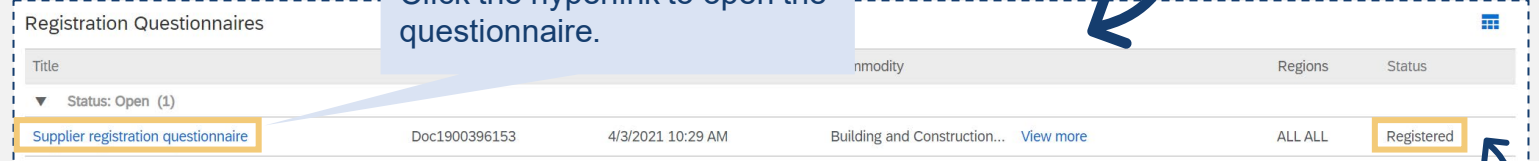

Review the status of the questionnaire. If it is in **Registered** status, you will be able to update it. If not, you will not be able to make any changes. Click on the questionnaire to open it.

Once you open the questionnaire, you will see that you've already submitted a response, but you have an opportunity to **Revise Response**.

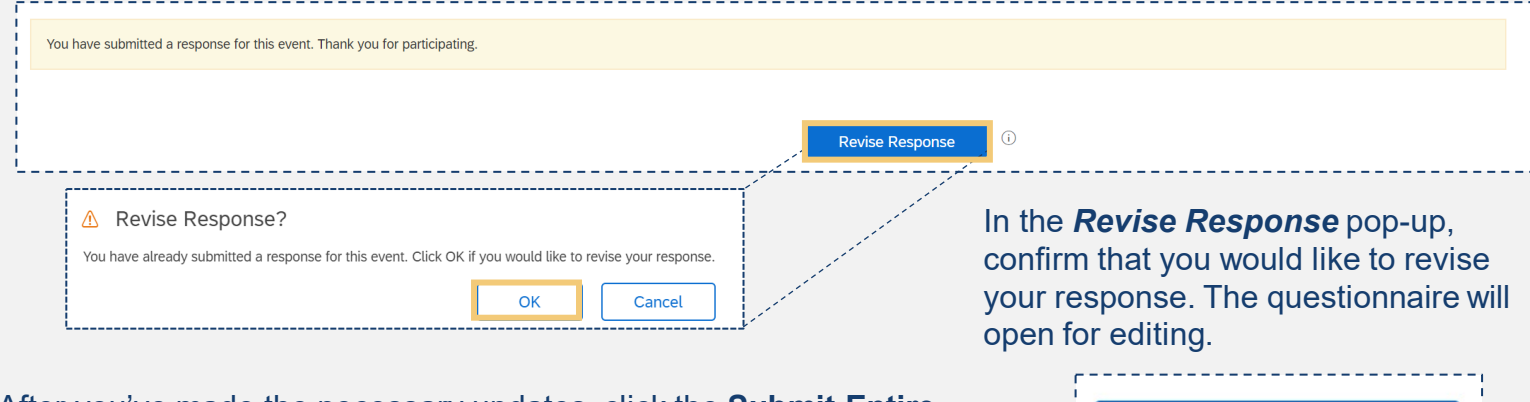

After you've made the necessary updates, click the **Submit Entire Response** button. The updates will route to PASSHE for approval.

## <span id="page-10-0"></span>**SAP Business Network Discovery**

[SAP Business Network Discovery,](https://www.sap.com/products/business-network/find-suppliers.html) allows PASSHE to easily post our immediate sourcing needs. Any interested supplier can respond. We are excited about this tool because it is free to post, free to respond, and open to everyone. Check out our official [PASSHE Buyer Profile!](http://discovery.ariba.com/profile/AN01525385575)

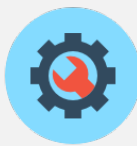

PASSHE will create a posting describing what we are looking for. Discovery will match us with potential vendors, and you will be able to search for and review opportunities.

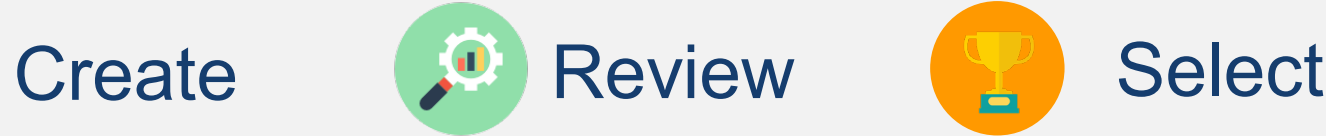

You will be able to securely respond to the posting or ask questions via Discovery.

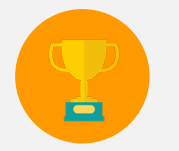

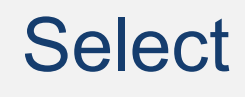

We will be able to review the responses from qualified vendors and create a shortlist or award business.

Does Discovery sound like a matchmaker? It is! You will have access to not only PASSHE opportunities, but also to the entire SAP Business Network Discovery buyer community, representing more than 3,000 global procurement and functional buyers. You will be automatically notified of new leads based on [UNSPSC](https://www.unspsc.org/) codes selected during registration. **[Find more information on Discovery.](https://www.sap.com/products/business-network/find-suppliers.html#get-started)**

> You do not need a login to view opportunities on Discovery, for PASSHE or otherwise. However, we recommend logging in with

your SBN credentials for the best user experience.

### **SAP Business Network (SBN) Discovery Login**

If you do not have an account and want to register (it's free!), simply click **I'm Selling**  to view current leads.

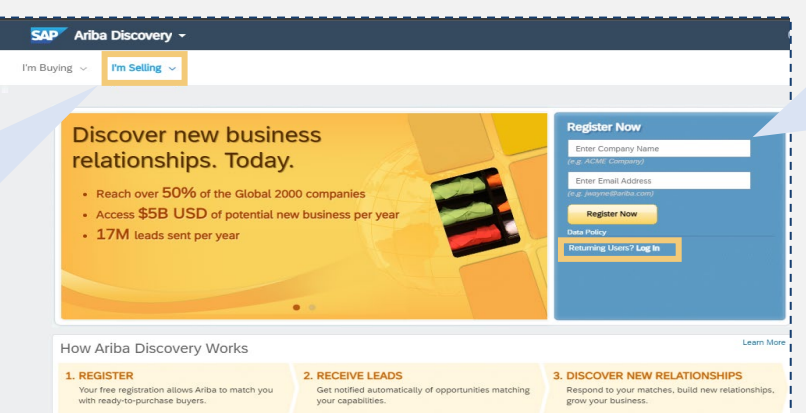

If you already have an SBN account, you can use those credentials to log in.

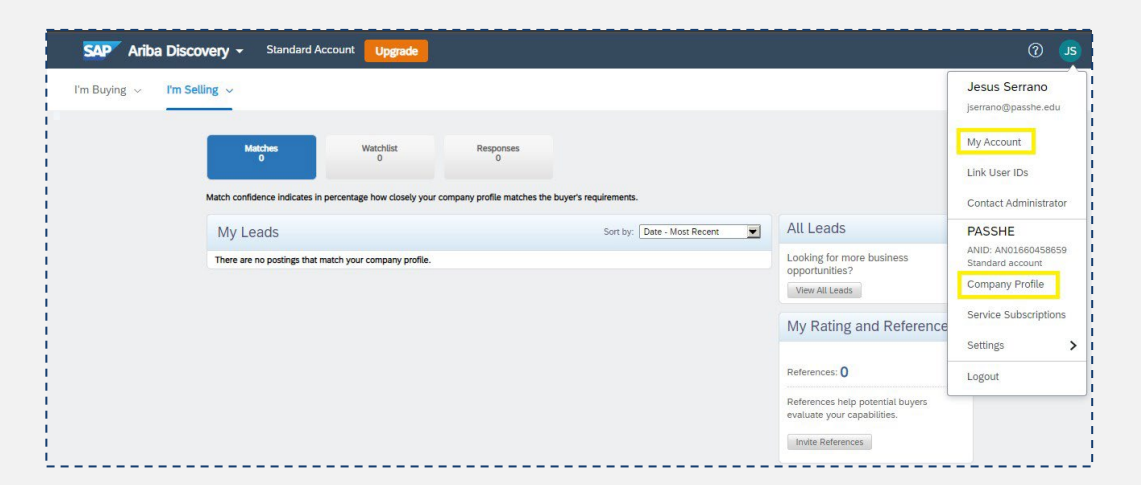

After you log in you will have access to your **Company Homepage** where you can see matching leads, view account information, and view your company profile.

More information can be found on the [SAP Business Network](https://www.sap.com/products/business-network/find-suppliers.html) [Discovery page.](https://www.sap.com/products/business-network/find-suppliers.html)

<span id="page-11-0"></span>There are many ways for Suppliers to get support and help with questions.<br> **Supplier Support** This includes <u>SAP Business Network Product Support, Doing Business with</u> [PASSHE](https://www.passhe.edu/shared-services/procurement/doing-business-with-the-state-system.html) or by contacting the [PASSHE Supplier Support Team](mailto:supplierhelp@passhe.eud).

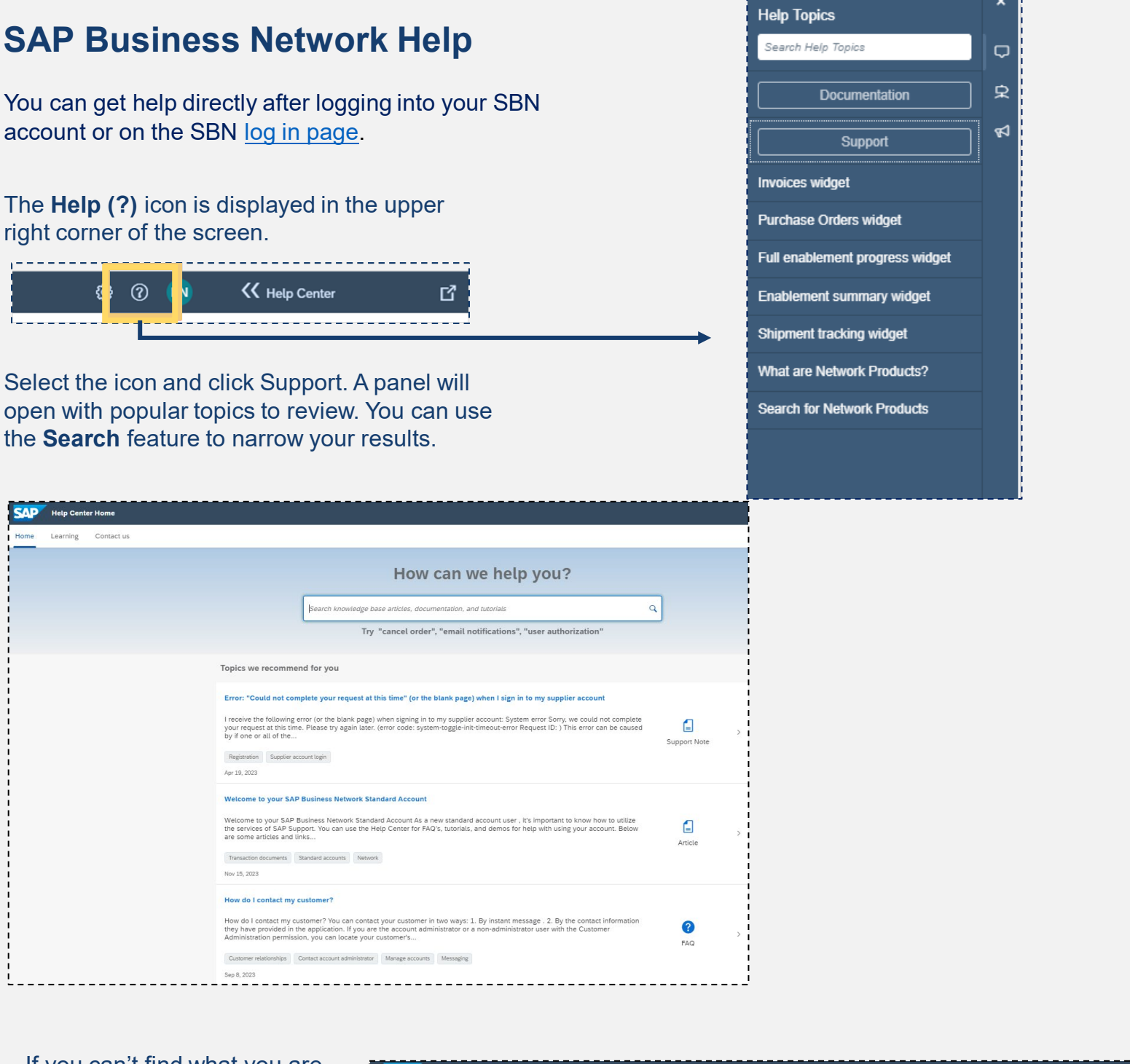

If you can't find what you are looking for, you can use the Contact us tab to create a case for SAP to contact you.

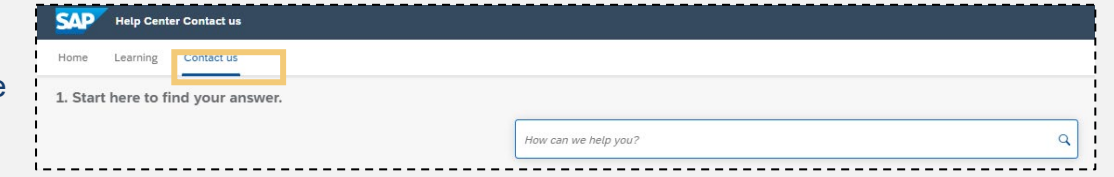

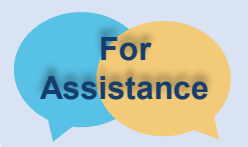

For additional resources and support please see [Doing Business with the State](https://www.passhe.edu/shared-services/procurement/doing-business-with-the-state-system.html)  [System.](https://www.passhe.edu/shared-services/procurement/doing-business-with-the-state-system.html)

Continued on next page

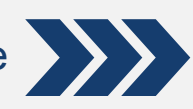

## <span id="page-12-0"></span>**SAP Business Network (SBN) Training**

We know you may have many questions about how to use the tools available to you. To help you get up to speed with all things SourcePoint and SAP Business Network, we encourage you to check out [SAP](https://learning.sap.com/products/intelligent-spend-management/business-network) [Business Network Learning.](https://learning.sap.com/products/intelligent-spend-management/business-network) These resources will help you learn about the features and functionality on your own schedule. If you still have questions, please use any of the above resources, or reach out to our team!

### **PASSHE Resources**

[You can access PASSHE specific resources at Doing Business with](https://www.passhe.edu/shared-services/procurement/doing-business-with-the-state-system.html)  [PASSHE](https://www.passhe.edu/shared-services/procurement/doing-business-with-the-state-system.html) or by contacting the PASSHE [Supplier Support Team.](mailto:supplierhelp@passhe.edu)

Our dedicated support team is excited to help you navigate this transition to SourcePoint. We will answer your inquiry as quickly as possible. We encourage you to use the available resources while you wait. You can also reach out to your university contact for assistance.

### **FAQs**

**Q**

**A**

**A**

Please read below for some Frequently Asked Questions (FAQs). Help can be found at [SAP Business Network Contact](https://support.sap.com/en/contact-us.html?anchorId=section_42886245), [Doing Business with PASSHE](https://www.passhe.edu/shared-services/procurement/doing-business-with-the-state-system.html) or contact the PASSHE [Supplier Support Team.](mailto:supplierhelp@passhe.edu)

**Does a supplier have to register for an account to continue to do business with PASSHE?**

Yes. Suppliers must register on the SAP Business Network to transact with PASSHE, as well as complete the PASSHE SourcePoint registration, PASSHE's SAP Business Network procurement platform.

### **Q What will it cost to use the Network?**

There is no cost associated with creating a Standard SBN account. Suppliers can use a Standard account to:

- Respond to questionnaires
- Participate in sourcing events
- Manage contracts
- Receiving purchase orders (PO)
- Invoicing

At any time, Suppliers can upgrade from their Standard account to an Enterprise account. Costs may be incurred when upgrading to an Enterprise account to transact with buyers.

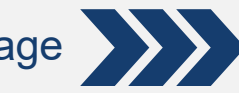

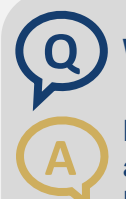

**A**

**A**

**A**

### **Q What if I don't want to participate?**

PASSHE is committed to the success of this initiative and has worked hard to make the transition as seamless as possible. Suppliers that are asked to participate are considered strategic to the ongoing business of PASSHE and are thus asked to comply with this process change as a requirement for continuing their relationship with PASSHE.

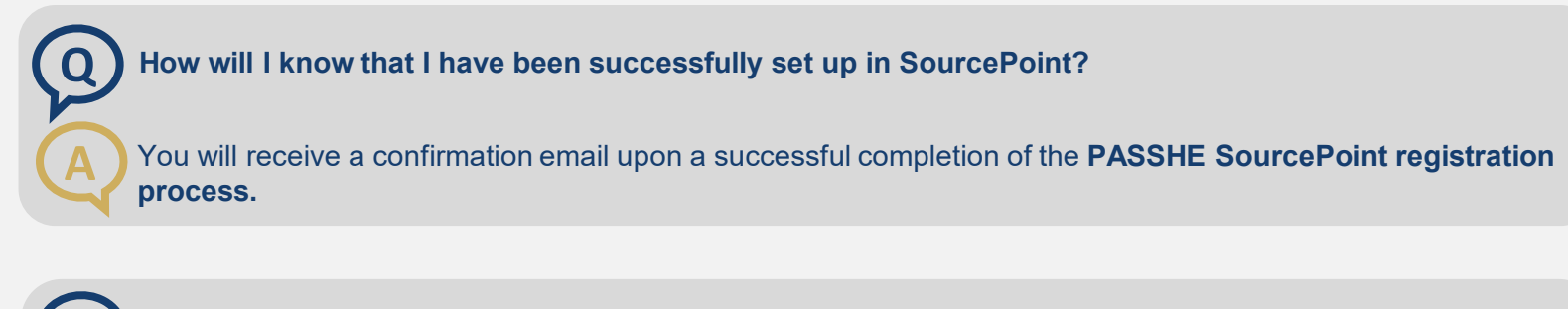

#### **Q I only work with one university. Am I required to use this tool?**

Yes. Pennsylvania's State System of Higher Education (PASSHE) is a system consisting of 10 universities and the Office of the Chancellor. All of PASSHE will be using SourcePoint and the SAP Business Network for Procurement. This system will give you access to opportunities across PASSHE.

### **Q Is it better to receive payment via check or sign up for ACH?**

We highly recommend signing up for ACH payments to streamline the process and enable PASSHE to optimize SourcePoint and the SAP Business Network to the fullest. Thank you for helping us work toward a paperless future!

### **Q What if I still have questions?**

For assistance with the SAP Business Network setup, functionality, PO delivery, or the invoice submission process, please review the [Customer Interaction Center.](https://support.sap.com/en/contact-us.html) For other inquiries, please review the self-help resources or contact the [Supplier Support Team](mailto:supplierhelp@passhe.edu).

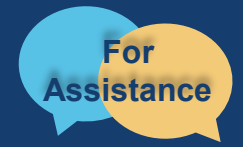

Want more information? Please see the [Doing Business with the State System](https://www.passhe.edu/shared-services/procurement/doing-business-with-the-state-system.html) page. For questions, comments, or concerns please reach out to the Supplier Support Team @ [SupplierHelp@passhe.edu](mailto:SupplierHelp@passhe.edu). 5/8/24 = 5/8/24